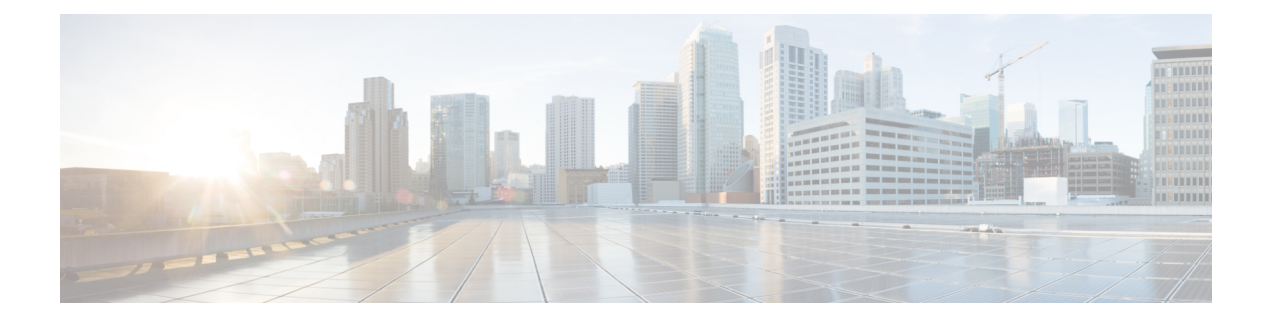

# **Cisco Secure ACS** から **Cisco ISE** へのデータ の移行

この章では、移行ツールを使用して、Cisco Secure ACS リリース 以降のデータを Cisco ISE リ リース 3.0 システムにエクスポートおよびインポートする方法について説明します。

- Cisco Secure ACS からのデータのエクスポート (1 ページ)
- Cisco ISE へのデータのインポート (3 ページ)
- Cisco ISE での移行されたデータの検証 (4 ページ)
- 失敗したデータ移行の再開 (4 ページ)
- シングル Cisco Secure ACS アプライアンスからのデータの移行 (4ページ)
- 分散環境からのデータの移行 (5 ページ)

### **Cisco Secure ACS** からのデータのエクスポート

移行ツールの起動後、次の手順を実行して、Cisco Secure ACS から移行ツールにデータをエク スポートします。

- ステップ **1** [Cisco Secure ACS to Cisco ISE Migration Tool] ウィンドウで [設定(Settings)] をクリックして、移行に使用 できるデータ オブジェクトのリストを表示します。
- ステップ **2** (任意)移行を実行するために、依存関係処理を設定する必要はありません。従属データがない場合は、 エクスポートするデータ オブジェクトのチェック ボックスをオンにして、[保存(Save)] をクリックしま す。
- ステップ **3** [Cisco Secure ACS to Cisco ISE Migration Tool] ウィンドウで [移行(Migration)] をクリックし、[ACS から のエクスポート(Export from ACS)] をクリックします。
- ステップ **4** Cisco Secure ACS リリース 5.5 以降のシステムの場合は Cisco Secure ACS のホスト名、ユーザー名、および パスワード、[ACS5クレデンシャル(ACS5 Credentials)] ウィンドウで [接続(Connect)] をクリックしま す。

[Cisco Secure ACS to Cisco ISE Migration Tool] ウィンドウで移行プロセスをモニターできます。ウィンドウ には、正常にエクスポートされた現在のオブジェクト数、および警告やエラーの原因となったオブジェク トが表示されます。

エクスポートプロセスで発生した警告またはエラーについて詳しい情報を取得するには、[移動(Migrations)] タブの [警告(Warnings)] または [エラー(Errors)] カラムで下線の付いた数字をクリックします。[オブ ジェクト エラーと警告の詳細(Object Errors and Warnings Details)] ウィンドウに、エクスポート中に発生 した警告またはエラーの結果が表示されます。警告またはエラーのオブジェクトグループ、タイプ、およ び日時が示されます。

- ステップ **5** スクロールして、選択したオブジェクトのエラーの詳細を表示し、[閉じる(Close)] をクリックします。
- ステップ **6** データ エクスポート プロセスが完了したら、[Cisco Secure ACS to Cisco ISE Migration Tool] ウィンドウに、 エクスポートが終了したときのエクスポートのステータスが表示されます。
- ステップ7 [エクスポート レポート (Export Report(s)) ] をクリックして、エクスポート レポートの内容を表示しま す。
- ステップ **8** Cisco Secure ACS と Cisco ISE 間のポリシー ギャップを分析するには、[ポリシー ギャップ分析レポート (Policy Gap Analysis Report)] をクリックします。

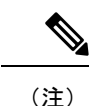

移行ツールは、エクスポートされたオブジェクトのキャッシュを保持し、その後のエクスポー トのためにキャッシュを取得します。

#### エクスポート時のパスワードのコンプライアンス

移行ツールは、エクスポート プロセス中にパスワードのコンプライアンスを遵守します。

#### • パスワードの複雑度

次に、ユーザーのパスワードがパスワードの複雑度要件を満たしていない場合にエクス ポート プロセス中に発生するエラー メッセージの一覧を示します。

「ユーザー:パスワードがパスワードの複雑度と一致しないためエクスポートできません でした(*user: Failed to Export because its password does not match with the password Complexity*)」

「パスワードの長さは *5* 文字以上にしてください。(*Password length should be minimum of '5' characters.*)」

「パスワードには、「*cisco*」またはその文字の逆順は使用できません。(*Password should not contain 'cisco' or its characters in reverse.*)」

「パスワードには、「*hello*」またはその文字の逆順は使用できません。(*Password should not contain 'hello' or its characters in reverse.*)」

「パスワードには、*4* 回以上連続する繰り返し文字は使用できません。(*Password should not contain repeated characters four or more times consecutively.*)」

「パスワードには、小文字が少なくとも *1* 文字含まれている必要があります。(*Password should contain at least one Lower case character.*)」

「パスワードには、大文字が少なくとも *1* 文字含まれている必要があります。(*Password should contain at least one Upper case character.*)」

「パスワードには、数字が少なくとも *1* 文字含まれている必要があります。(*Password should contain at least one Numeric Character.*)」

「パスワードには、英数字以外の文字が少なくとも*1*文字含まれている必要があります。 (*Password should contain at least one non alphanumeric characters.*)」

• パスワード ハッシュ

Cisco Secure ACS で内部ユーザーのパスワード ハッシュを有効にして内部ユーザーをエク スポートしようとすると、移行ツールに次のエラー メッセージが表示されます。

「ユーザー:*ISE*でサポートされていないパスワードハッシュで設定されているためエク スポートできませんでした。この設定を *ACS* で無効にしてから、再度エクスポートして ください。(*user: Failed to Export because its configured with Password Hash which is not supported by ISE, disable this configuration in ACS and export again.*)」

## **Cisco ISE** へのデータのインポート

- ステップ 1 [Cisco Secure ACS to Cisco ISE Migration Tool] ウィンドウで、[ISE へのインポート (Import To ISE)] をク リックします。 ステップ **2** データをCisco ISEへインポートする前に、LDAPIDストアに属性を追加するようプロンプトが表示され たら、[OK] をクリックします。 ステップ **3** [LDAP IDストア(LDAP Identity Store)] ドロップダウン リストから、属性を追加する ID ストアを選択 し、[属性の追加 (Add Attribute) ] をクリックします。 ステップ **4** [属性名(Attribute Name)] フィールドに名前を入力し、[属性タイプ(Attribute Type)] ドロップダウン リストから属性タイプを選択します。[デフォルト値 (Default Value)] フィールドに値を入力して [保存 して終了 (Save & Exit) | をクリックします。 ステップ **5** 属性を追加したら、[ISE へのインポート(Import To ISE)] をクリックし、[ISE クレデンシャル(ISE Credentials)] ウィンドウに Cisco ISE の完全修飾ドメイン名(FQDN)、ユーザー名、およびパスワード を入力して [接続 (Connect) ] をクリックします。 ステップ **6** データ インポート プロセスが完了したら、[Cisco Secure ACS to Cisco ISE Migration Tool] ウィンドウに、 インポートが終了したときのインポートのステータスが表示されます。 ステップ **7** インポートされたデータの詳細レポートを表示するには、[インポート レポート(Import Report(s))] を クリックします。 ステップ **8** インポートプロセスで発生した警告またはエラーについて詳しい情報を取得するには、[移行(Migrations)] タブの [警告(Warnings)] または [エラー(Errors)] カラムで下線の付いた数字をクリックします。
- ステップ **9** Cisco Secure ACS と Cisco ISE 間のポリシー ギャップを分析するには、[ポリシー ギャップ分析レポート (Policy Gap Analysis Report)] をクリックします。

ステップ **10** [ログコンソールの表示(View LogConsole)]をクリックすると、エクスポートまたはインポート処理の リアルタイム ビューを表示できます。

### **Cisco ISE** での移行されたデータの検証

CiscoSecure ACS5.5 以降のデータが Cisco ISE 3.0 に移行されたことを確認するには、Cisco ISE にログインし、さまざまな Cisco Secure ACS オブジェクトを表示できることを確認します。

### 失敗したデータ移行の再開

移行ツールは、インポート操作またはエクスポート操作の各段階でチェックポイントを保持し ます。これは、インポートまたはエクスポートプロセスが失敗しても、プロセスを最初から再 起動する必要がないことを意味します。障害発生前の最後のチェックポイントから開始できま す。

移行プロセスが失敗すると、移行ツールはプロセスを終了します。障害の後で移行ツールを再 起動すると、ダイアログボックスが表示され、以前のインポートまたはエクスポートを再開す るか、または、以前のプロセスを破棄し、新しい移行プロセスを開始するか選択できます。前 のプロセスを再開することを選択した場合、移行プロセスは最後のチェックポイントから再開 されます。障害が発生した時点から再開する場合、前のプロセスから実行するためにレポート も再開されます。

## シングル **Cisco Secure ACS** アプライアンスからのデータ の移行

#### 始める前に

Cisco Secure ACS リリース 5.5 移行のデータを Cisco ISE リリース 3.0 に移行する準備ができた ら、それがスタンドアロンの Cisco ISE ノードであることを確認します。移行が正常に終了し た後に、何らかの展開設定 (Administrator ISE や Policy Service ISE のペルソナの設定など)を 開始することができます。

移行のインポート フェーズは、サポートされているハードウェア アプライアンス上で、Cisco ISE ソフトウェアの新しい「クリーンな」インストールにおいて実行する必要があります。サ ポートされるハードウェアアプライアンスの一覧については、『*Cisco Identity Services Engine Hardware Installation Guide, Release 3.0*』を参照してください。

ご使用の環境内にシングル Cisco Secure ACS アプライアンスがある場合(または複数の Cisco Secure ACS アプライアンスがあるが、分散した設定内にない場合)は、移行ツールを Cisco Secure ACS アプライアンスに対して実行します。

Cisco Secure ACS および Cisco ISE が同じハードウェア(CSACS-1121 アプライアンス)を使用 している場合は、移行ツールと次の移行手順を使用できます。

- ステップ **1** スタンドアロンの Windows または Linux マシンに移行ツールをインストールします。
- ステップ **2** Cisco Secure ACS-1121 ハードウェア アプライアンスから、データベースを持つセキュアな外部サーバーへ Cisco Secure ACS リリース 5.5 以降のデータをエクスポートします。
- ステップ **3** Cisco Secure ACS のデータをバックアップします。
- ステップ **4** サポートされている Cisco ISE アプライアンスと同じ物理ハードウェアを持つ Cisco Secure ACS-1121 ハー ドウェアアプライアンスのイメージを、Cisco ISE リリース 3.0 ソフトウェアで再適用します。
- ステップ **5** 変換された Cisco Secure ACS のデータを、セキュアな外部サーバーから Cisco ISE にインポートします。

### 分散環境からのデータの移行

#### 始める前に

大規模な内部データベースがある場合、シスコではスタンドアロンのプライマリアプライアン スから移行を実行し、複数のセカンダリアプライアンスに接続されているプライマリアプライ アンスからの移行は実行しないことを推奨しています。移行プロセスの完了後、セカンダリア プライアンスを登録できます。

分散環境では、1 つのプライマリ Cisco Secure ACS アプライアンス、およびこのプライマリ ア プライアンスと相互運用する 1 つ以上のセカンダリ Cisco Secure ACS アプライアンスがありま す。

分散環境で Cisco Secure ACS を実行する場合は、以下のようにする必要があります。

ステップ **1** プライマリ Cisco Secure ACS アプライアンスをバックアップし、それを移行マシン上で復元します。 ステップ **2** プライマリ Cisco Secure ACS アプライアンスに対して移行ツールを実行します。

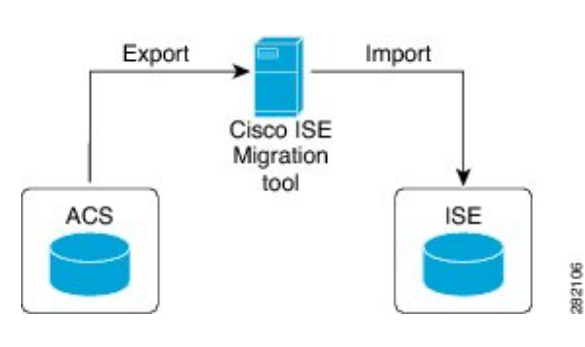

#### 図 **<sup>1</sup> :** 異なるアプライアンスにインストールされている **Cisco Secure ACS** および **Cisco ISE**

I

翻訳について

このドキュメントは、米国シスコ発行ドキュメントの参考和訳です。リンク情報につきましては 、日本語版掲載時点で、英語版にアップデートがあり、リンク先のページが移動/変更されている 場合がありますことをご了承ください。あくまでも参考和訳となりますので、正式な内容につい ては米国サイトのドキュメントを参照ください。